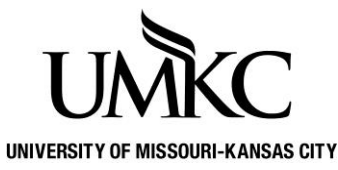

**Pathway help: Academic Advising Profiles**

**OFFICE OF THE REGISTRAR**

The Academic Advising Profile is a report of a student's transfer credit, test scores, UMKC credit, academic standing, degrees awarded, and permanent address that can be printed to assist with the advising process.

*These can be printed or viewed as a PDF. Page 1 is printing instructions and page 2 is PDF instructions.*

## **FERPA, security, and appropriate use:**

- If you have a need to save this document it must be saved on a UMKC secure network or on the UMKC Box account. It should never be saved on an external drive, desktop, or on a computer drive.
- This document is NOT to be shared (printed nor emailed) with other faculty, staff, or students including the student the record pertains too.
- Anyone that needs access to the advising profile should retrieve the document through their own access in Pathway.
- Students can retrieve a copy of their own unofficial transcript in Pathway
- More information on FERPA and your obligation to protect the student record can be found at <https://www.umkc.edu/registrar/student-records/ferpa/faculty-staff.html>
- If you feel you have committed or received a communication that is a FERPA violation you must notify the Registrar immediately for next steps: Amy Cole, Registrar, [coleamy@umkc.edu](mailto:coleamy@umkc.edu)

## **Steps on how to Print an Academic Advising Profile**

- 1. Login to Pathway
- **2.** Navigate to the Academic Advising Profile page: **UM Processes and Reports > UM Student Records > Academic Advising Profile**
- 3. The UM Printer is the CUPS printer name. If you do not know your UM Printer name, contact your IT professional or the UMKC Technology Support Center at 816-235-2000 or [techsupport@umkc.edu.](mailto:techsupport@umkc.edu)
	- o You can set-up a default UM Printer at **Set Up SACR > User Defaults** on the **User Defaults 4** tab.
- 4. Click on the magnifying glass to look up the **ID** (student ID) or you may also type in the student ID if you know it.
- 5. Click **Run**
- *6.* The Academic Advising Profile has now been printed; you may print another profile if you wish.

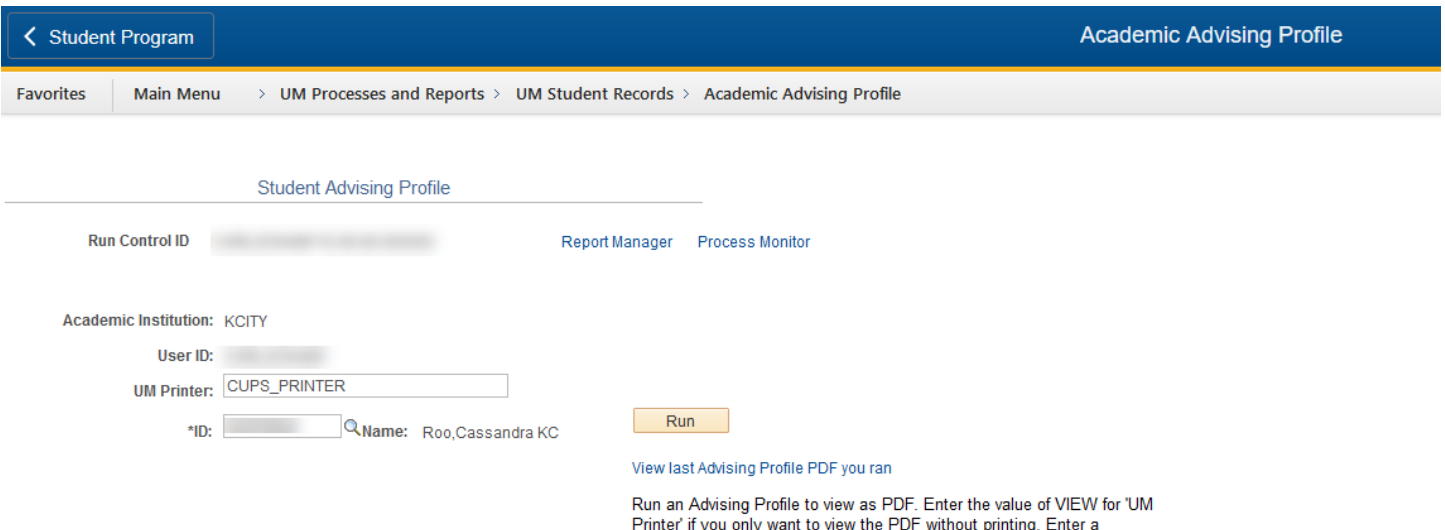

destination printer to print and have the option to view PDF.

## **Steps on how to View a PDF of an Academic Advising Profile**

- 1. Login to Pathway
- 2. Navigate to the Academic Advising Profile page **Path: UM Processes and Reports > UM Student Records > Academic Advising Profile**
- 3. Printer name should be entered as: VIEW
- 4. Click on the magnifying glass to look up the **ID** (student ID) or you may also type in the student ID if you know it.
- 5. Select RUN

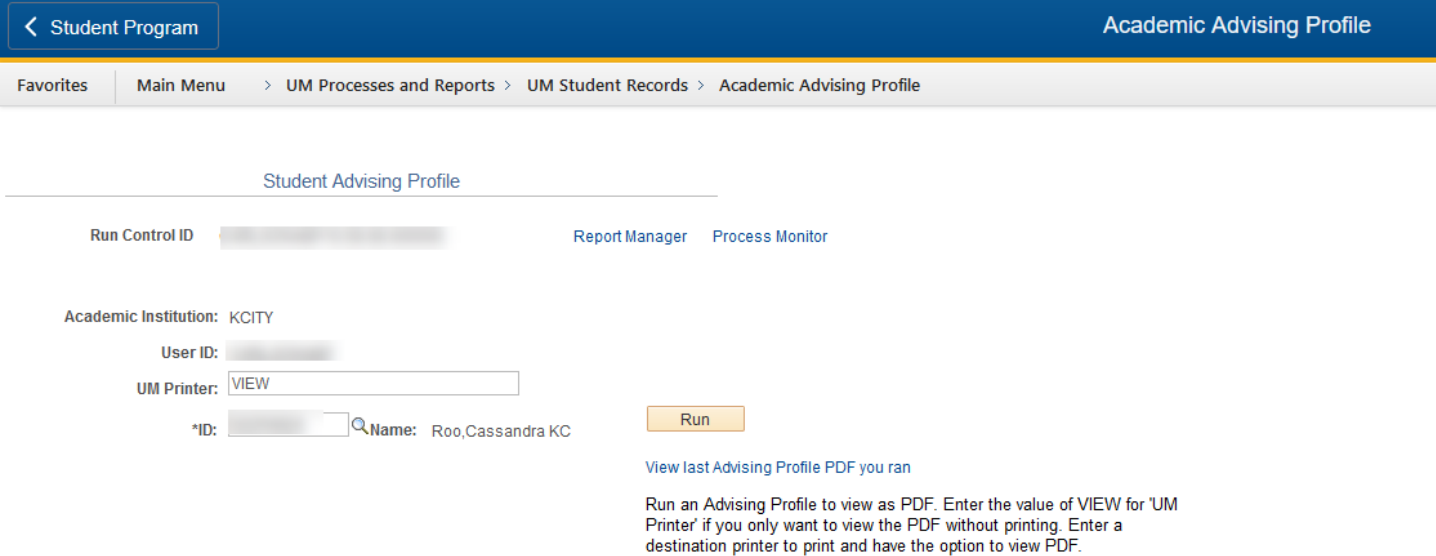

- 6. You will get a pop up that tells you that you have successfully scheduled the profile and where it will be printed (in this case, VIEW will not print a physical copy)
- 7. Then a new message comes up to prompt you to click "View last Advising Profile PDF you ran"

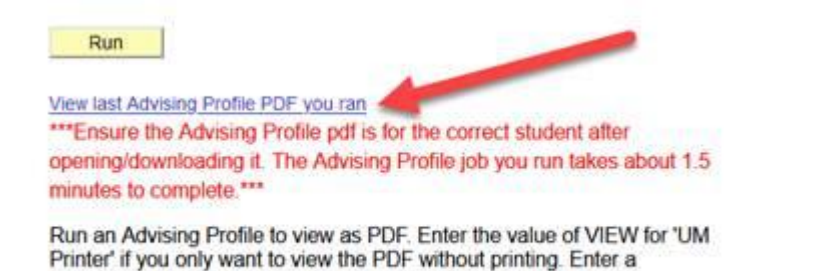

- 8. If you click it before it is ready, it will give you a pop up message that it is still running and to try again
- 9. Once it is ready, it will give you a pop up message stating which PDF Advising Profile it is about to open

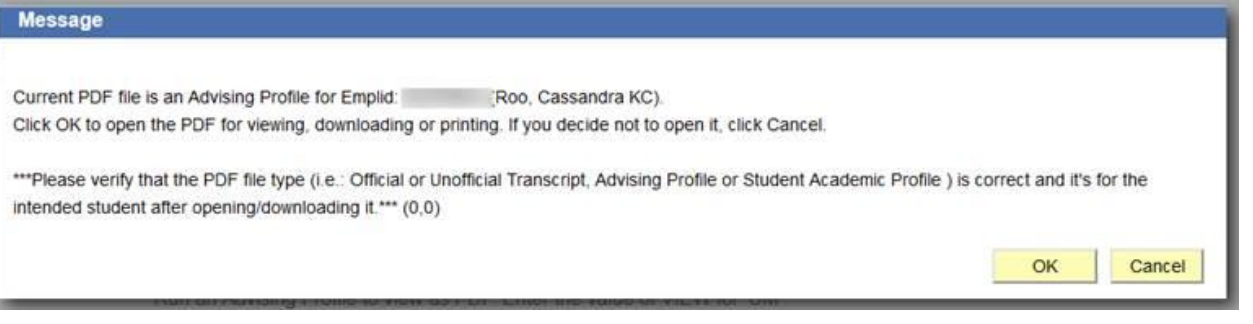

10. When you click "OK" it will open the PDF in a new window

destination printer to print and have the option to view PDF.

If it does NOT produce the PDF after 10 minutes, please contact [registrar@umkc.edu](mailto:registrar@umkc.edu) for assistance.